cambrionix

## USB Limit Fix User Guide

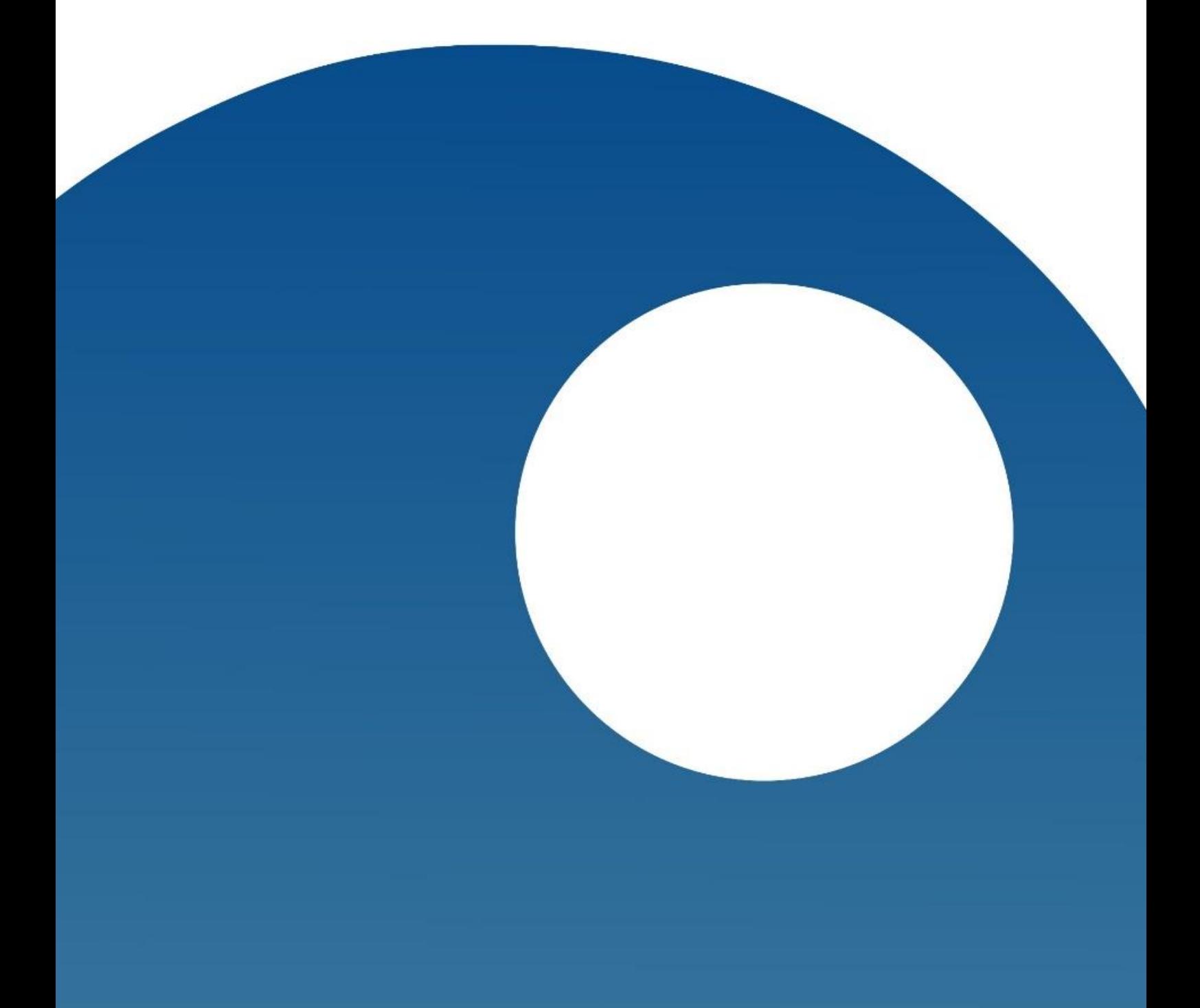

## cambrionix

## 1 - Downloading, Installing and Using the USB Limit Fix

This fix is only needed for certain Apple Mac computers particularly the newer version that use the Intel Core i5 and i7 (also known by the code name "Haswell"), it does not apply to PCs. The application will permanently install the fix so that it is always enabled on every boot without the need to run the application (it can be uninstalled through the application).

Please note a Cambrionix device is required and needs to be connected to the Mac to install this fix.

- 1) Open your prefered web browser and go to [http://www.cambrionix.com/downloads/usb](http://www.cambrionix.com/downloads/usb-limit-fix/)[limit-fix/](http://www.cambrionix.com/downloads/usb-limit-fix/)
- 2) Click on the link to download the application.
- 3) Open the application from the usual download place and open the contained file.

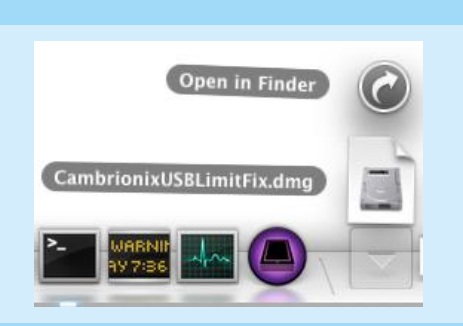

- 4) Connect any Cambrionix device via its host port to the Mac ensuring the device is turned on.
- 5) Drag the application into the applications folder or the desired location e.g. desktop or the task bar for easier access and allow the application to open.

**Note**

The application does not need to be installed, when the fix is applied for the first time it will always apply untill the user tells it to stop running, by clicking '*Remove Fix'*.

6) Follow the instructions on screen. If the *'Affected computer'* box is not ticked the fix cannot be applied. A Cambrionix device needs to be connected to the host Mac in order for the fix to be applied, if this is done the *'Cambrionix device found*' box will be ticked. If a device was not connected before the application was opened, exit and reopen it.

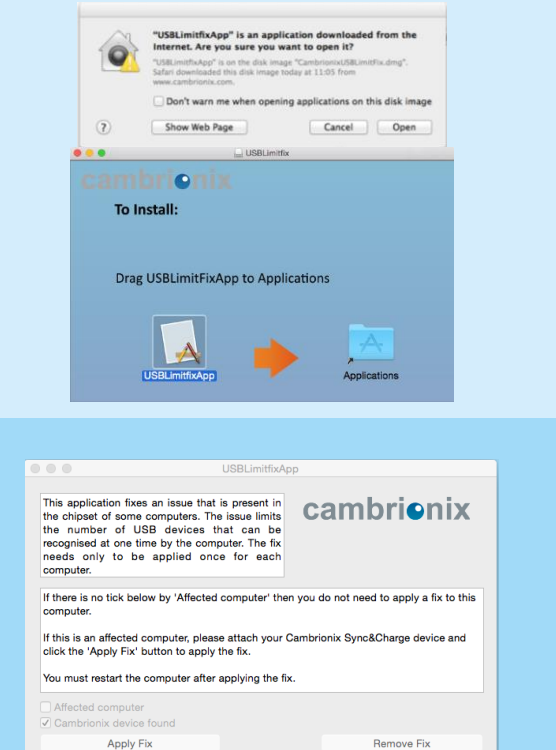

## cambrionix

7) If your computer requires the fix, simply click *'Apply Fix'* [*enter your password if needed*]. Once the fix is applied there is no need to run this application again, the fix will always be applied.

8) Reboot the host Mac to activate the fix.

- $\overline{\bullet\bullet\bullet\circ}$ USBLimitfixApp This applies<br>the children in recogning and computed that it is a series of the state of the state of the state of the state of the state of the state of the state of the state of the state of the state of the state of the ≡nix USBLimitfixApp wants to make changes. Type<br>your password to allow this.  $\Box$ If there<br>compu Name: Cambrionix a fix to this Password: If this i<br>click th vice and Cancel | OK You mu └──<br>└── Affected o<br>└── Cambrion ionix device found **Apply Fix** Remove Fix **USBLimitfixAp** USBLimithxApp<br>This application fixes an issue that is present in<br>the chipset of some computers. The issue limits<br>the number of USB devices that can be<br>recognised at one time by the computer. The fixed number of USB devices If there is no tick below by 'Affected computer' then you do not need to apply a fix to this computer. If this is an affected computer, please attach your Cambrionix Sync&Charge device and click the 'Apply Fix' button to apply the fix. You must restart the computer after applying the fix. Affected computer **USB Limit Fix is enabled on this computer** C Cambrionix device found Apply Fix Remove Fix
- 9) To stop using the USB limit Fix simply click on the 'Remove Fix' button and reboot the Mac. The application will not be uninstalled it will simply stop running the fix. To uninstall the application drag it from the selected location into the trashcan. **Note**

Uninstalling the application will not automatically remove the fix, if you wish to remove the fix please do so before unitstalling the application.